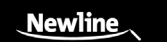

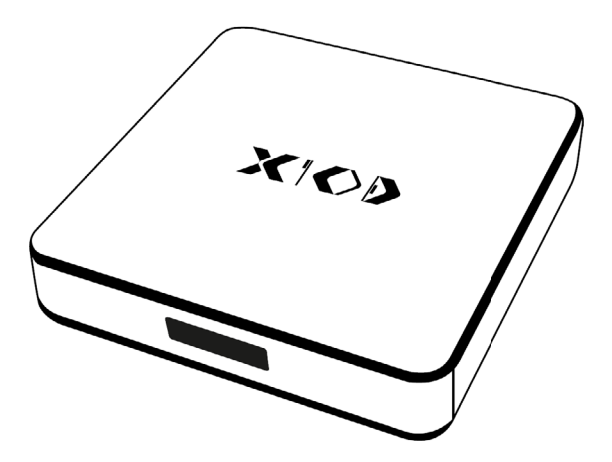

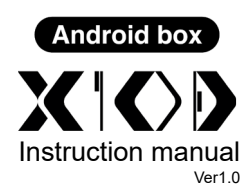

Technical specifications and appearance are subject to change without notice

# **Contents**

 $\sim$ 

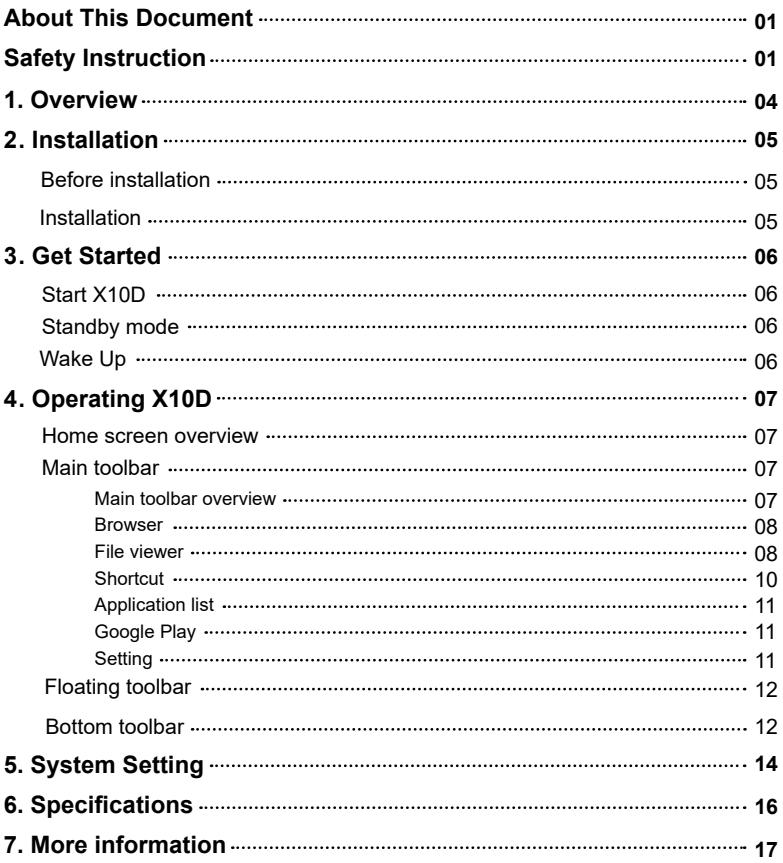

Welcome to the world of Newline.

Thank you for choosing Newline Android box X10D. Please use this document to get the most out of the product.

This device complies with part 15 of the FCC Rules. Operation is subject to the following two conditions: (1) This device may not cause harmful interference, and (2) this device must accept any interference received, including interference that may cause undesired operation.

NOTE 1: This equipment has been tested and found to comply with the limits for a Class B digital device, pursuant to part 15 of the FCC Rules. These limits are designed to provide reasonable protection against harmful interference in a residential installation. This equipment generates, uses, and can radiate radio frequency energy and, if not installed and used in accordance with the instructions, may cause harmful interference to radio communications. However, there is no guarantee that interference will not occur in a particular installation. If this equipment does cause harmful interference to radio or television reception, which can be determined by turning the equipment off and on, the user is encouraged to try to correct the interference by one or more of the following measures:

- Reorient or relocate the receiving antenna.
- Increase the separation between the equipment and receiver.
- Connect the equipment into an outlet on a circuit different from that to which the receiver is connected.
- Consult the dealer or an experienced radio/TV technician for help.

NOTE 2: Any changes or modifications to this unit not expressly approved by the party responsible for compliance could void the user's authority to operate the equipment.

#### FCC Radiation Exposure Statement

The device has been evaluated to meet general Radiation exposure requirement. The antennas used for this transmitter must be installed to provide a separation distance of at least 20 cm from all persons and must not be co-located for operating in conjunction with any other antenna or transmitter. Shielded cables must be used with this unit to ensure compliance with the Class B FCC limits.

The symbol of the crossed out wheeled bin indicates this product should not be placed in municipal waste. Instead, dispose of waste equipment by taking it to a designated collection point for electrical and electronic equipment recycling.

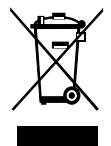

Extreme Test Temperature:-10 °C to +60 °C

This document describes multiple functions, instructions, and notes about the product. Symbols are used in this document to indicate operations that need particular attention. The symbols are defined as follows:

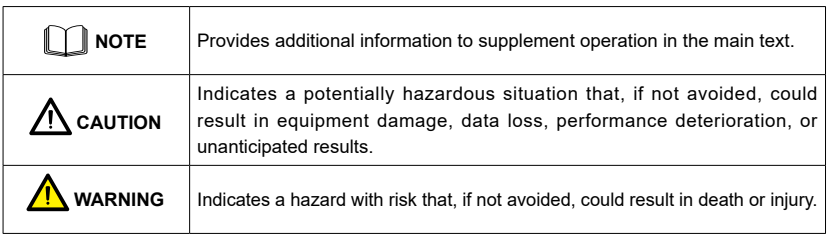

# Safety Instruction

For your safety, please read the following instruction before you use the product. Serious injury or property damage may be caused by improper operations. Do not try to repair the product on your own.

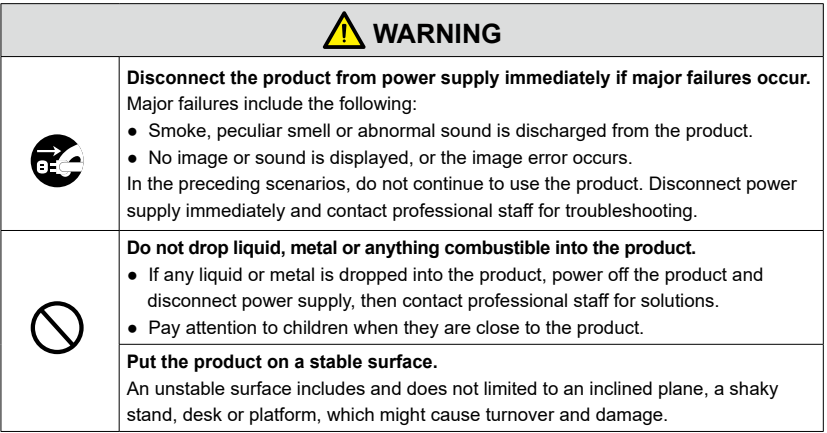

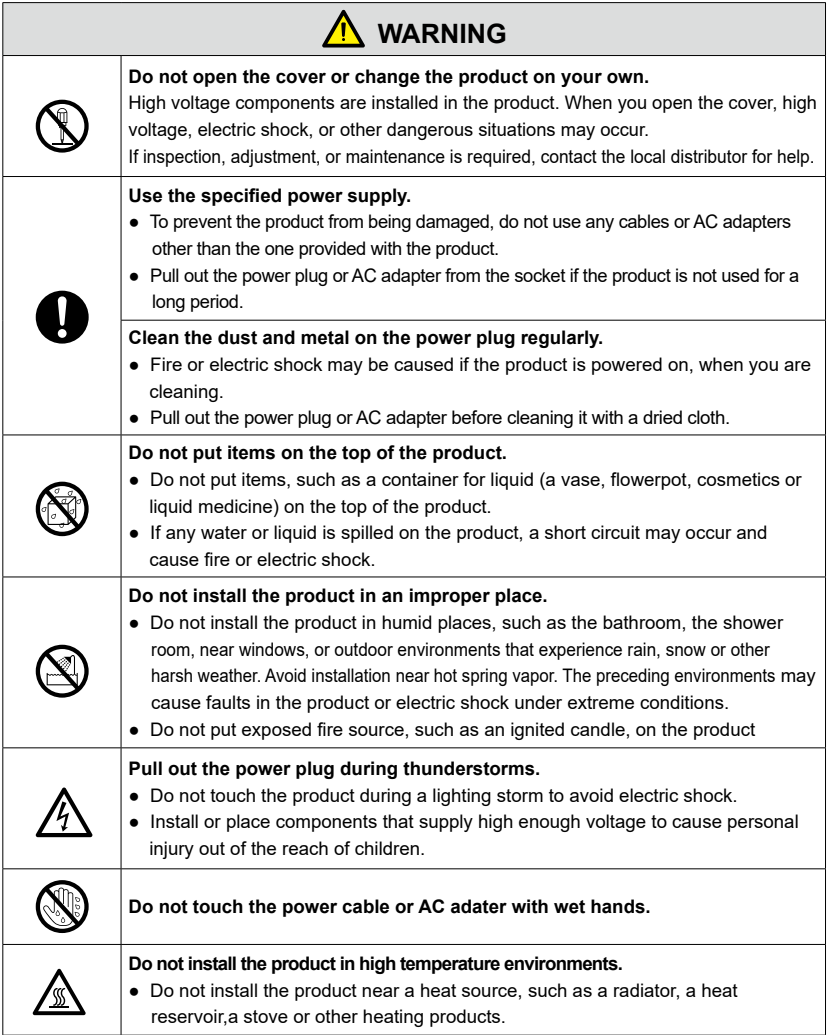

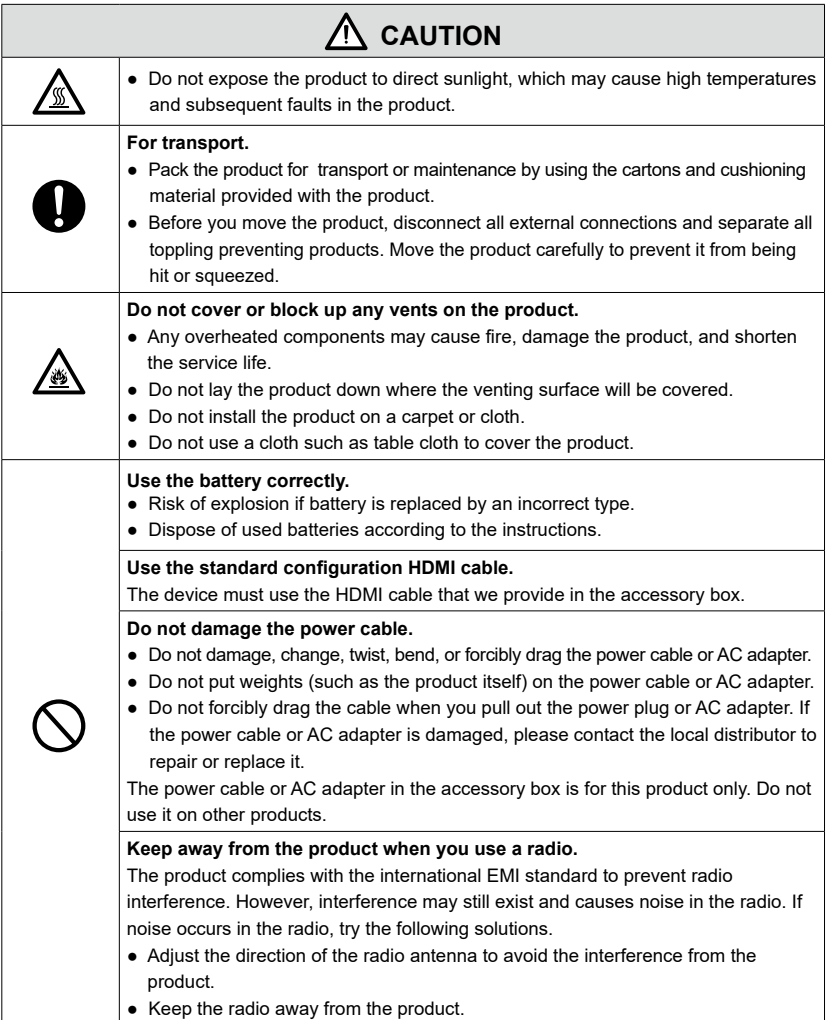

**Overview** 

**parts**

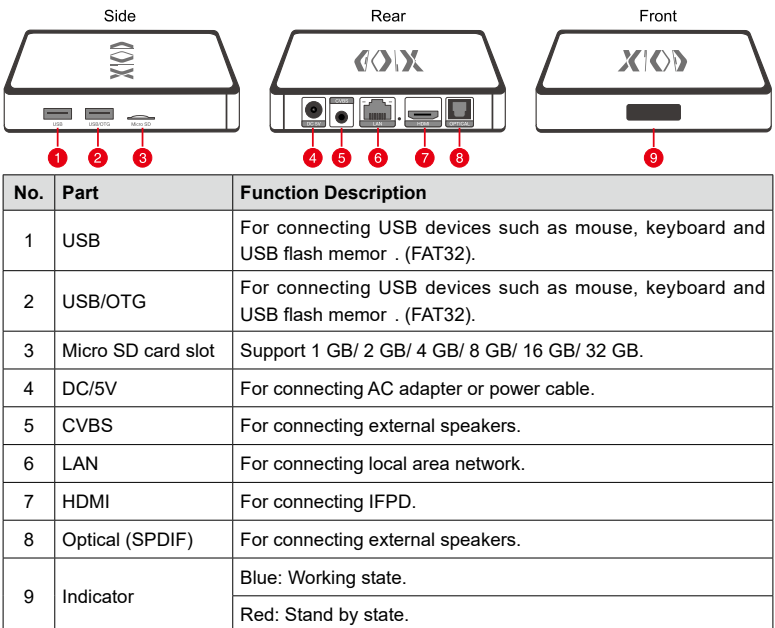

# **Accessories**

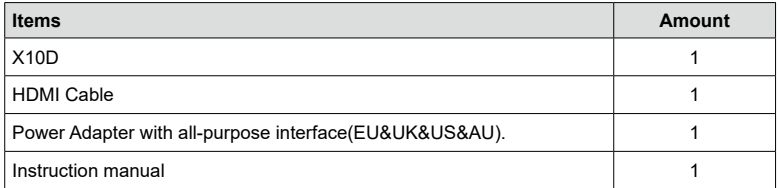

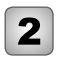

Installation

### **Before installation**

#### **Safety precautions**

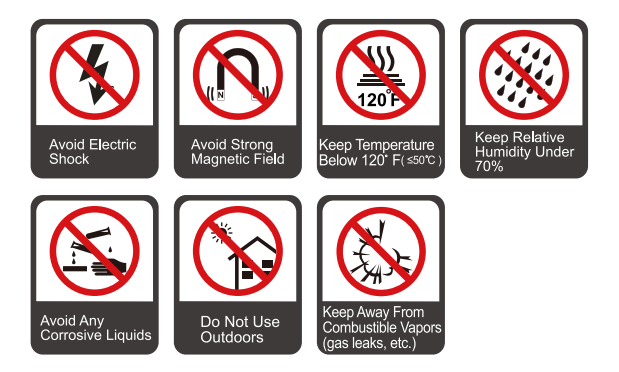

## **Installation**

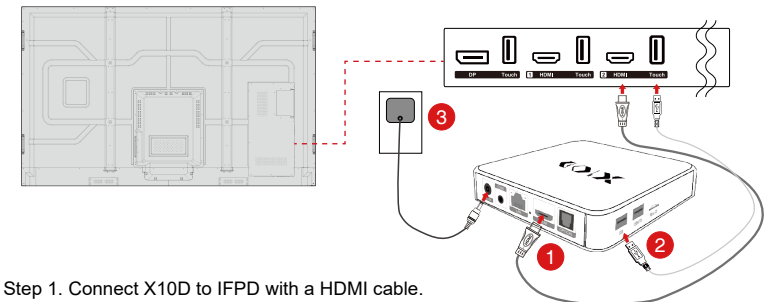

- Step 2. Connect X10D to IFPD with a USB cable.
- Step 3. Plug the AC adapter to the 110-240 V power outlet fully and plug the connector into X10D power input port or plug the power code to power output port on Newline IFPD and the other end to X10D power input port.

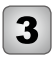

# **Start X10D**

Step 1. Make sure that IFPD and X10D are connected properly.

Step 2. At the signal source selection of the devices such as IFPD, chose the signal source X10D is connected.

∩ Note

X10D has no power button. It is powered on upon power connection.

# **Standby mode**

Press  $\Phi$  icon in the bottom toolbar X10D will go into the standby mode. (Please also see the section "Bottom toolbar".)

Or use may set the time to standby mode at Power Management in System Setting.

# **Wake Up**

When the Android box is in standby mode, tap the IFPD screen at the signal source X10D is connected and X10D wakes up.

When mouse is connected, move the mouse and it will wake X10D up.

● If screen lock is active in X10D, swipe up the screen and enter the key. After entering the correct key, it goes to the last page before getting in to the standby mode.

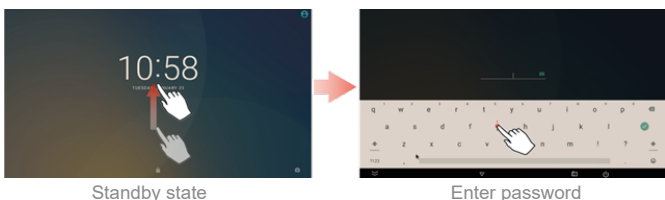

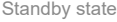

For setting screen lock, go to Security in system setting, Users may set the lock method, lock time, and power button lock.

● If screen lock is off, tap the IFPD screen and X10D directly goes to the last page shown before going to standby mode.

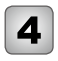

Operating X10D

### **Home screen overview**

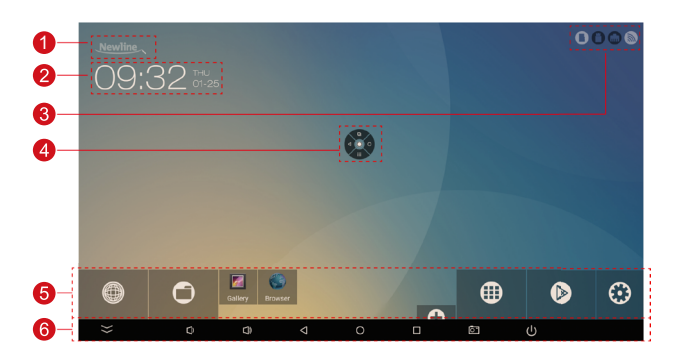

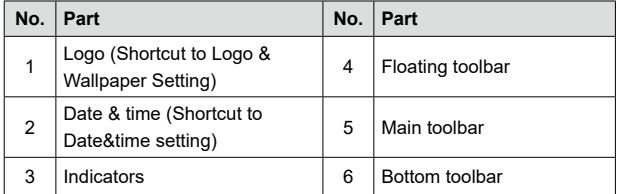

# **Main toolbar**

### **Main toolbar overview**

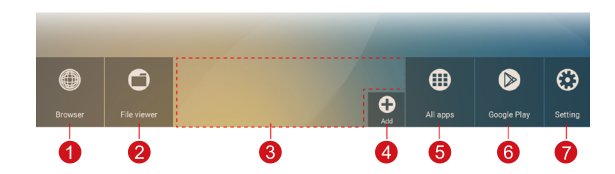

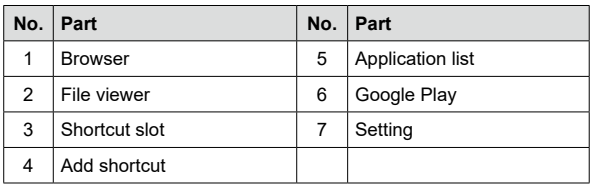

#### **Browser**

Click the browser icon to access the browser and surf on the Internet.

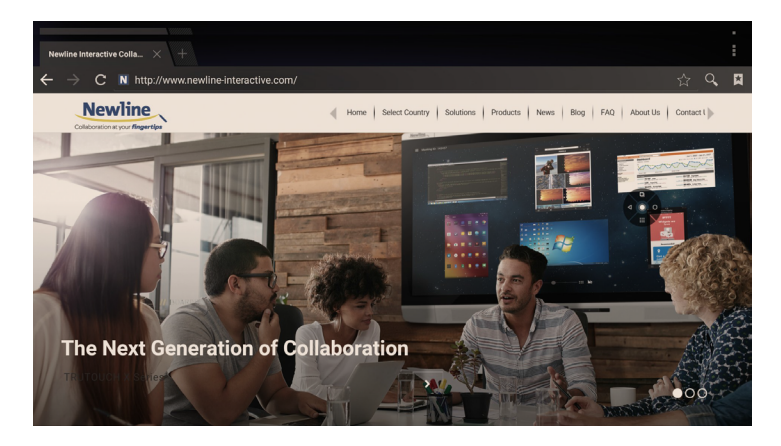

### **File viewer**

X10D supports connection to USB flash memory and Micro SD card. Enter the File Viewer application, you can preview all files in the internal storage nd external storage devices connected via USB ports and select, copy, paste, delete and search for files

#### **File viewer Page**

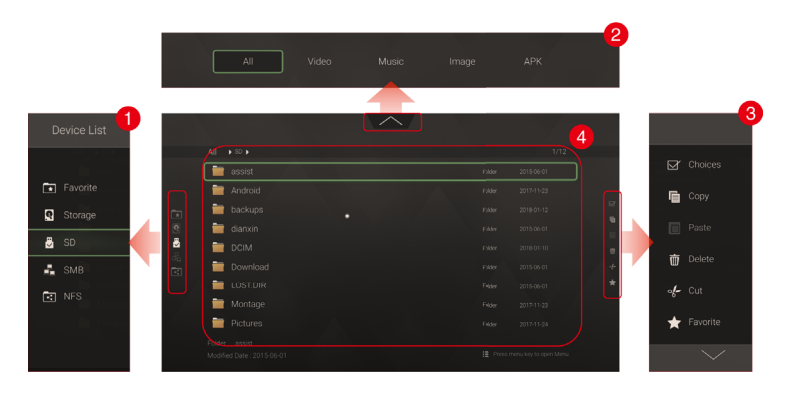

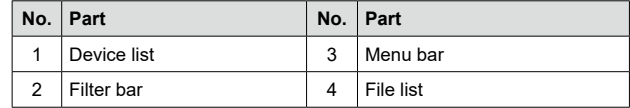

#### **Device List**

Click left side of the screen and the device list will be shown as in the figure belo . The device list includes internal storage, external storage such as USB flash memory and Micro SD card, network SMB, and network NFS.

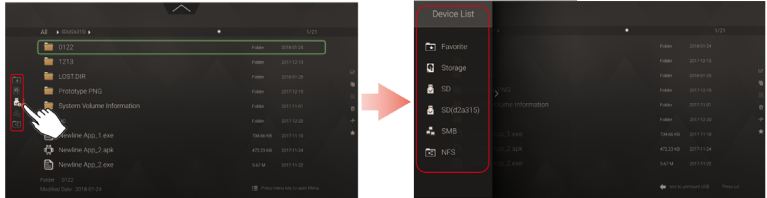

#### **Filter Bar**

Click  $\Box$  and filter bar will be shown as in the figure be w. You can filter files by type such as video, music, picture, and application files

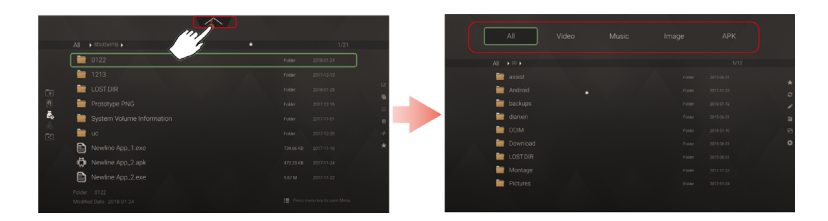

#### **Menu Bar**

Click right side of the screen and Menu bar will be shown as in the figure belo . The menu bar contains basic functions for file operation, including mult -select, copy, paste, delete, cut, favorite, refresh, rename, new, view, and setting.

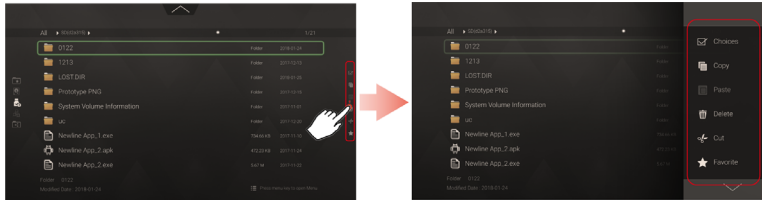

#### **Shortcut**

Users can add up to 11 shortcuts of their favorite applications to the home page by the following steps.

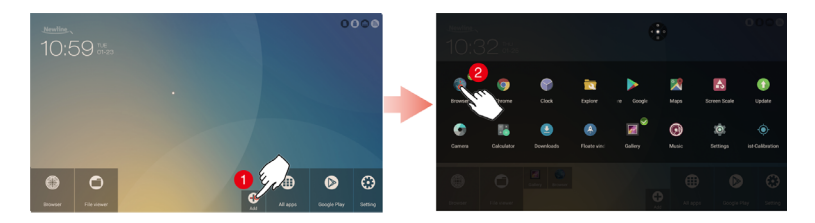

Step 1. On the home page, click  $\bigoplus$  and open the setting page.

Step 2. Click and add check mark to favorite applications to add shortcuts.

### **Application list**

Click All Apps icon and the application list will be shown. The application list contains default apps and the apps users installed.

Click the icon to activate the app or press and hold for other menu including Uninstall, Clear data, Info, Top and Sort.

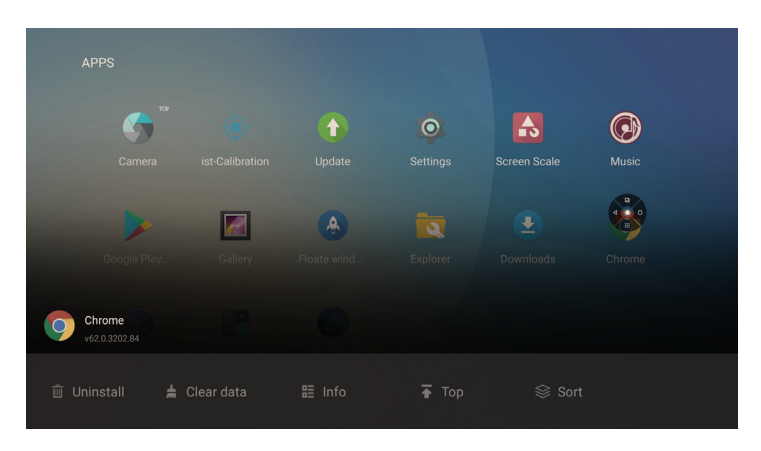

- Uninstall: Uninstall the application.
- Clear data: Clear historic data of applications.
- Info: View information related to applications.
- Top: Place the application icons to the top of the page.
- Sort: Users may sort the applications by alphabetical order, installed time or usage frequency.

### **Google Play**

Click icon and access Google Play to download and install favorite apps.

 $\cap$  Note

It requires Google account to download apps from Google Play.

#### **Setting**

Click Setting and users can access to system setting. For more detail, please also see System Setting chapter.

## **Floating toolbar**

Floating toolbar provides various shortcut introduced below.

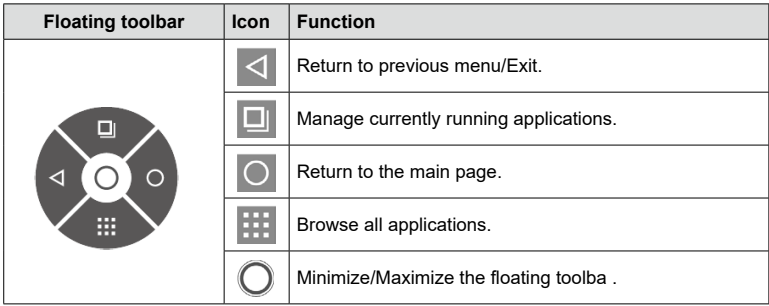

Enabling and disabling the floating toolbar: Click the  $\left[\mathbb{H}\right]$  ic n on the home page to access the **Application List** submenu.

- If the floating bar is not activated, click **4** to open Floate indows app and and then click **Open**.
- If users want to disable the floating toolba, click 4 to open Floate windows app and and then click **Close**.

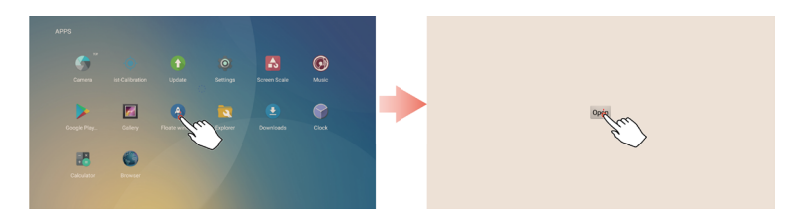

### **Bottom toolbar**

Bottom toolbar appears by swiping up from the bottom of the screen, as in the following figure

You may click the  $\geq$  icon to hide it or it will be automatically hidden if there is no access for 5 seconds.

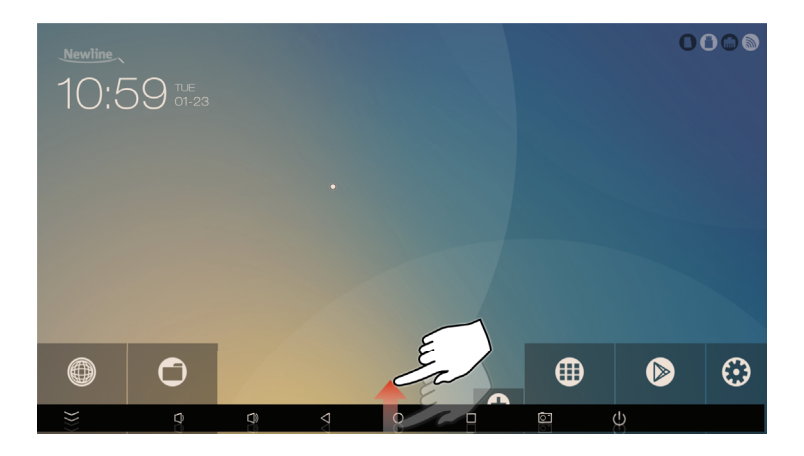

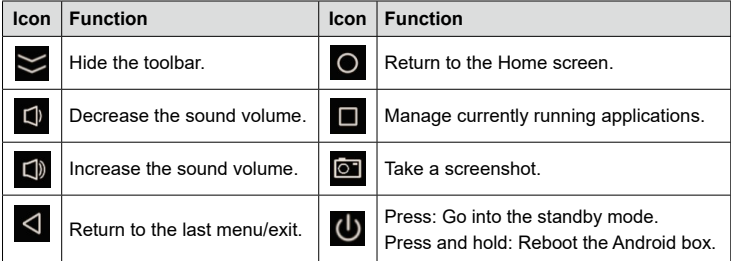

Enter the System setting page using one of the following methods:

- $\bullet$  Click  $\circledcirc$  on the home screen.
- Click  $\circ$  at All apps.

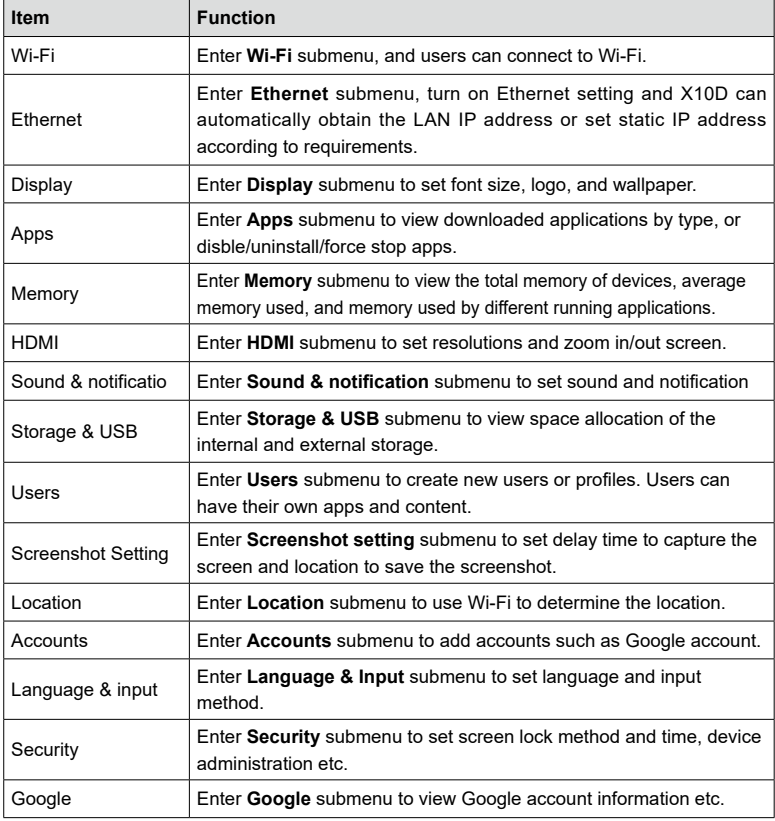

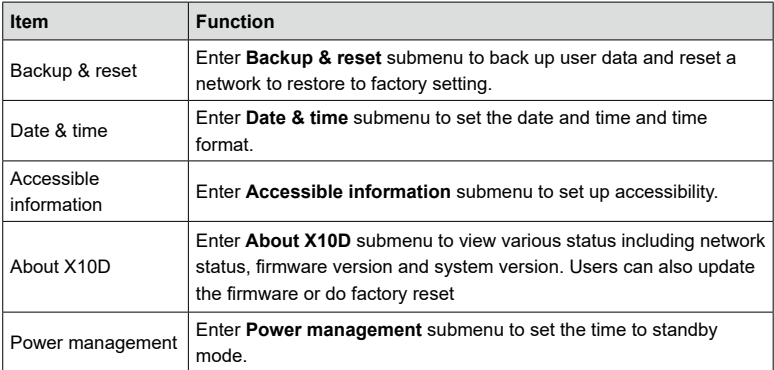

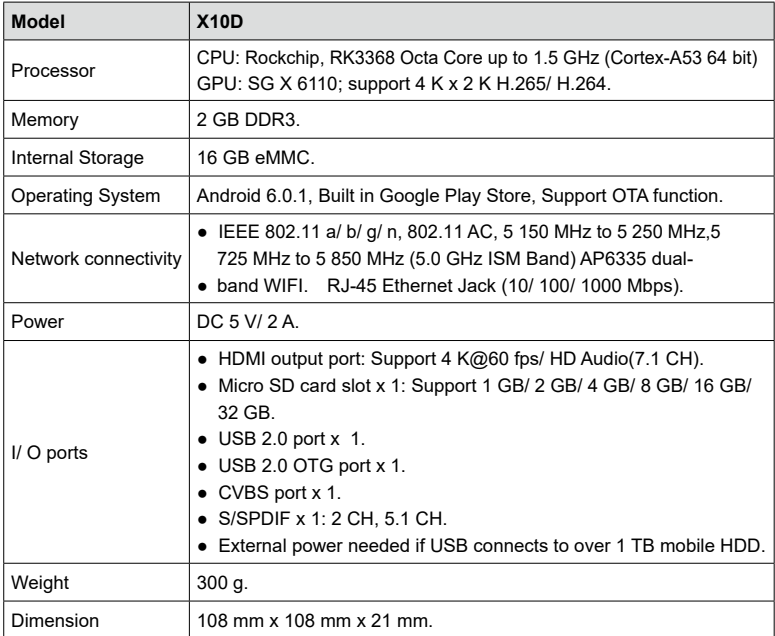

The device is going to be operated in 5150~5250MHz frequency range. It is restricted indoor environment only.

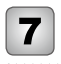

# More information

#### **For more information**

Please visit our website (www.newline-interactive.com)

#### **Contact Us for Support**

Please email us at support@newline-interactive.com.

Our company is devoted to product innovation and technology enhancement. Therefore, we may change product spec and information without notice. Product pictures in the manual are for reference only, please refer to actual products.